**GROHE Blue® HOME Connected**

**DESIGN + ENGINEERING GROHE GERMANY**

INT00021/ÄM 240242/12.18

www.grohe.com

Pure Freude<br>an Wasser

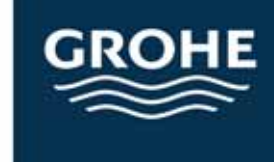

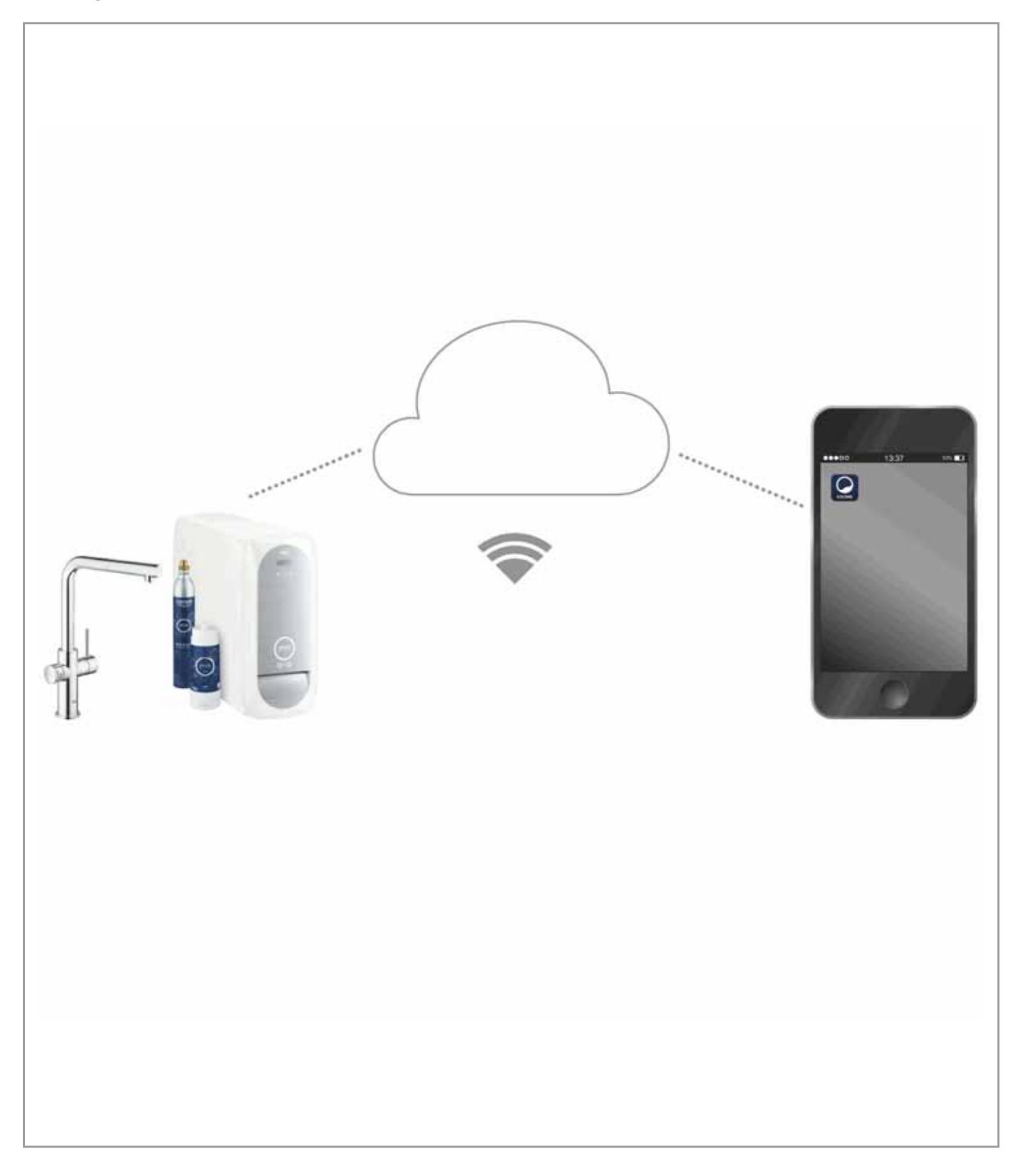

<span id="page-1-0"></span>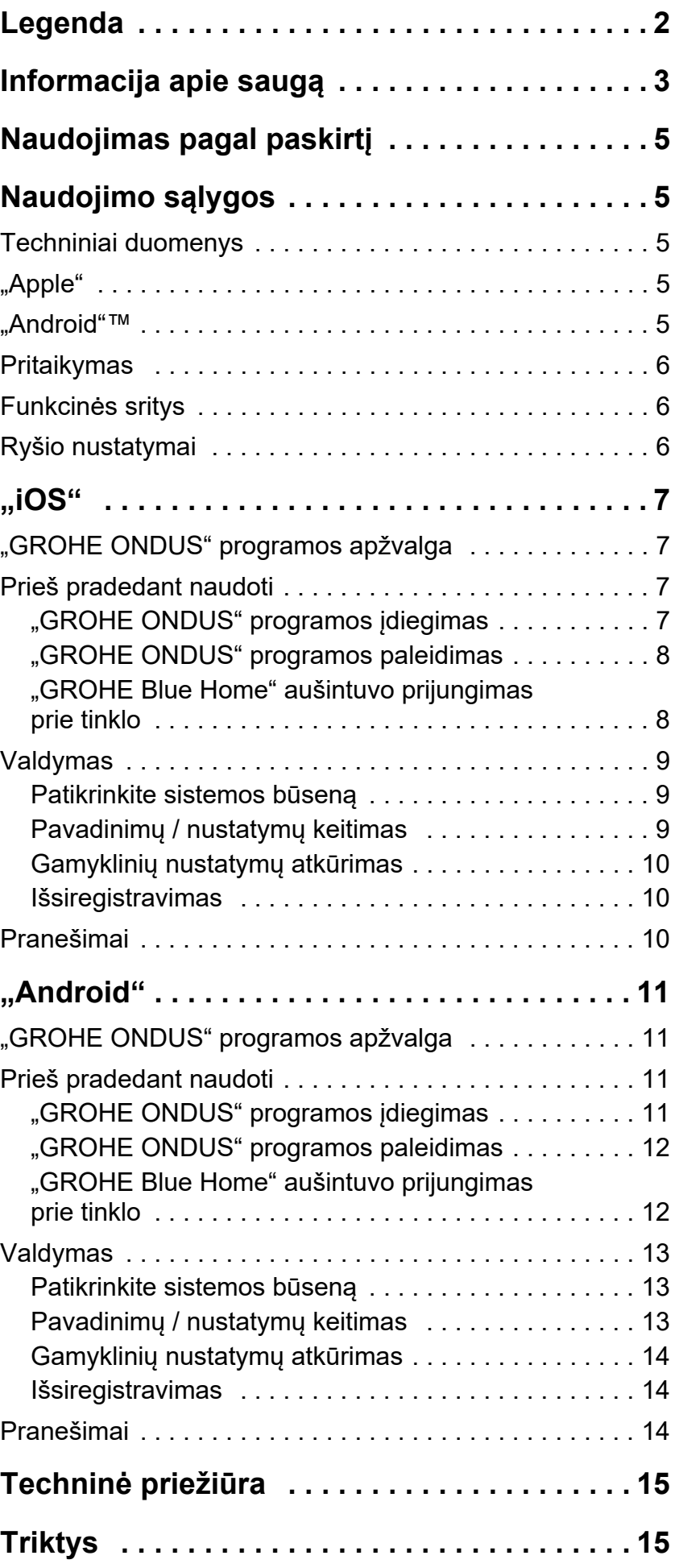

 $\overline{\langle}$ 

 $\circledR$ 

# <span id="page-2-1"></span><span id="page-2-0"></span>**Legenda**

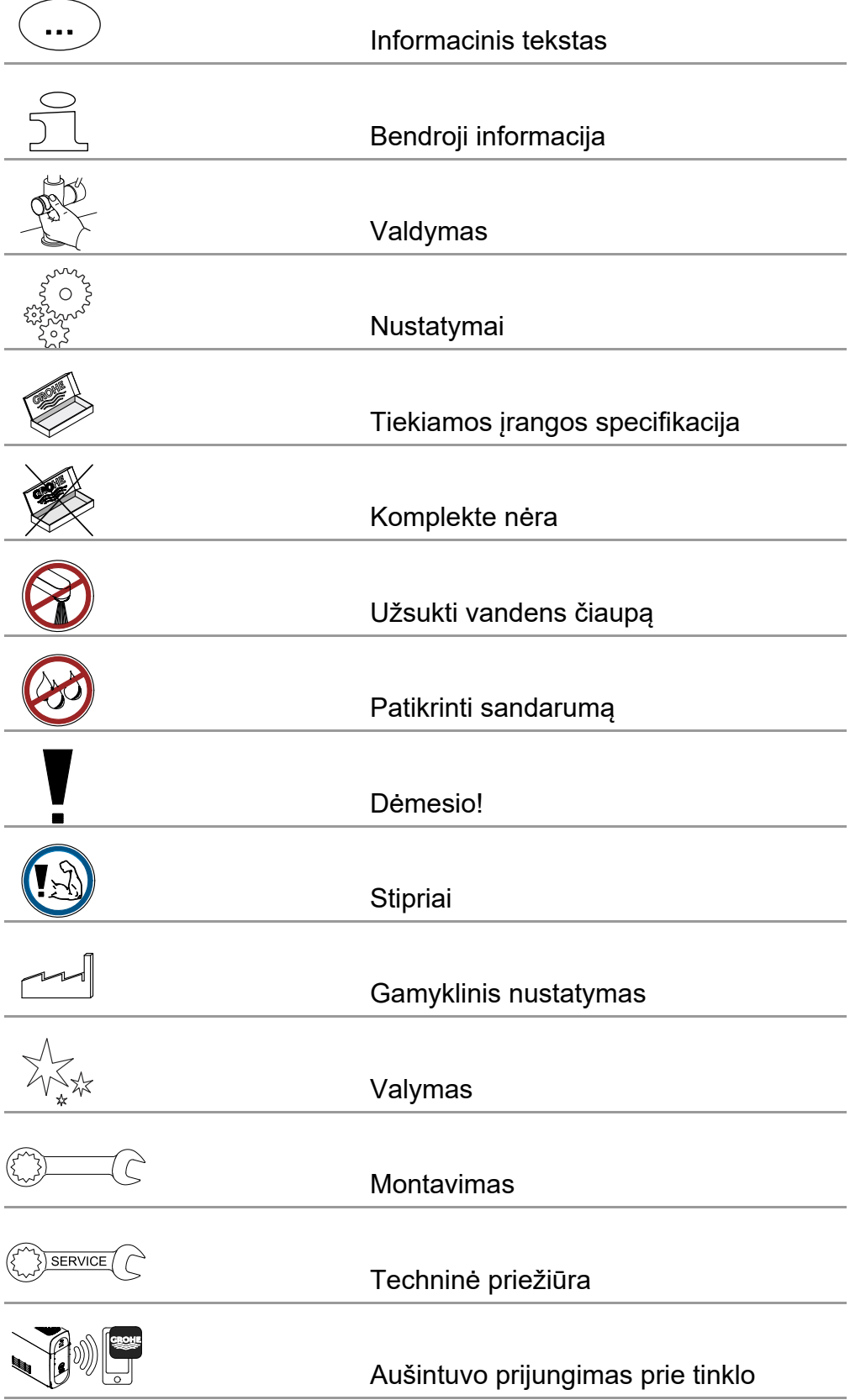

<span id="page-3-1"></span>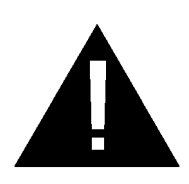

# <span id="page-3-0"></span>**Informacija apie saugą**

# **Perspėjimas apie pavojus:**

• Saugokitės pažeistų prijungimo laidų keliamo pavojaus. Jei prijungimo laidas pažeistas, jį turi pakeisti gamintojas arba jo klientų aptarnavimo tarnyba, arba tokios pat kvalifikacijos asmuo.

# **Nurodymai dėl įrengimo:**

- Įrengti galima tik šildomose patalpose.
- Montuoti turi išmokytas profesionalus montuotojas.
- Prieš įrengiant turi būti nutrauktas vandens įtėkis.
- "GROHE Blue Home" montuojamas ir naudojamas laikantis galiojančių nacionalinių nuostatų.

# **Nurodymai dėl naudojimo:**

- Naudotinas vanduo turi atitikti europinę direktyvą dėl geriamojo vandens. Prieš naudojant kitokios kokybės vandenį arba vandenį su priedais būtina pasitarti su gamintoju.
- "GROHE Blue Home" naudoti galima išimtinai tik taip, kaip aprašyta naudojimo instrukcijoje. Jeigu naudojama kitaip arba ne tik taip, laikoma, kad naudojama ne pagal paskirtį.
- "GROHE Blue Home" naudoti galima tik techniškai tvarkingos būklės ir pagal paskirtį, laikantis saugos reikalavimų ir atsižvelgiant į pavojus, pagal naudojimo instrukciją.
- Veikimo sutrikimus reikia nedelsiant šalinti.
- Už žalą, kuri atsirado nesilaikant naudojimo instrukcijos, atsakomybė neprisiimama.
- Naudokite **tik originalias atsargines ir priedų dalis**. Naudojant kitas dalis netenkama teisės į garantiją ir nebegalioja CE ženklas, be to, galima patirti sužalojimų.
- <span id="page-4-0"></span>• Kad būtų galima naudoti su visomis įrenginio funkcijomis, prie interneto reikia prijungti ir naudojamą išmanųjį telefoną, ir "GROHE Blue Home" aušintuvą, o įrenginyje prieš tai turi būti sėkmingai įdiegta programa GROHE ONDUS. Kitaip įrenginio nebus galima konfigūruoti ir siųsti pranešimų.
- "GROHE" rekomenduoja **prieš įdiegiant** "GROHE Blue Home" susipažinti su produktu ir programėlės funkcijomis. Taip pat reikia patikrinti WLAN ryšio zoną patalpoje, kurioje jis bus instaliuotas.
- GROHE imasi visų būtinų priemonių, kad užtikrintų saugų ir tinkamą naudojimą. Trečiųjų šalių kenkėjiškos intervencijos atveju GROHE rekomenduoja įdiegti naujausią mikroprogramą ir (arba) atjungti įrenginį nuo elektros tinklo tol, kol bus gauta papildomos informacijos iš GROHE.

<span id="page-5-5"></span>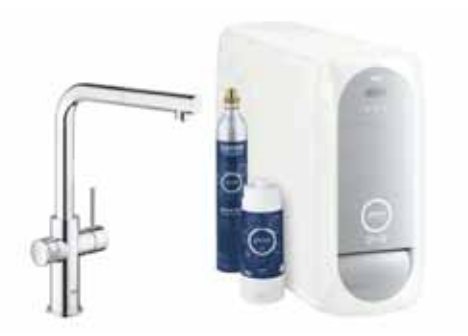

# <span id="page-5-0"></span>**Naudojimas pagal paskirtį**

"GROHE BLUE Home" aušintuvas skirtas naudoti šaltame geriamajame vandenyje, kai didžiausia leistina vandens temperatūra yra 24 °C.

# <span id="page-5-1"></span>**Naudojimo sąlygos**

Tinkamam veikimui užtikrinti "GROHE Blue Home" aušintuvas **turi būti** prijungtas prie WLAN tinklo (2,4 GHz, IEEE 802.11b/g/n) **su nuolatine prieiga prie interneto**. Galima naudoti tik 1 – 11 WLAN kanalus. Po sėkmingos integracijos į WLAN tinklą "GROHE Blue Home" aušintuvo **negalima** prijungti prie kito WLAN tinklo darbiniu režimu (reikia atlikti atstatą).

# <span id="page-5-2"></span>**Techniniai duomenys**

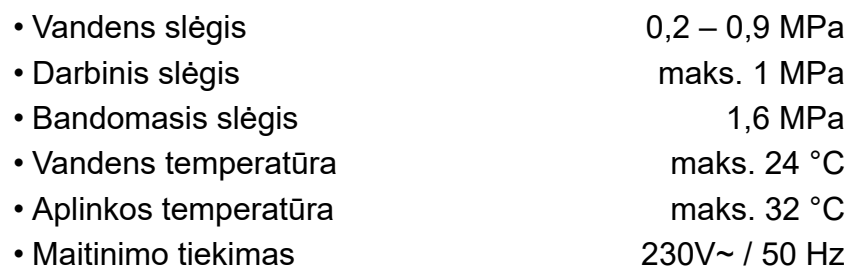

• Galia 240 W

## **Elektroninių dalių bandymo duomenys**

- Programinės įrangos klasė Amerikas a. Amerikas A
- Užteršimo laipsnis 2
- Apskaičiuota impulsinė įtampa 2500 V
- Elektromagnetinio suderinamumo bandymas (trukdžių skleidimo bandymas) atliktas esant vardinei įtampai ir vardinei srovei.

#### <span id="page-5-3"></span>**"Apple":**

• Operacinė sistema iOS 9.0 ar naujesnė

# <span id="page-5-4"></span>**"Android"TM:**

- Operacinė sistema 4.3 ar naujesnė
- Rekomenduojamas pikselių skaičius min. 160 dpi
- Skiriamoji geba min. 320 x 470 pikselių

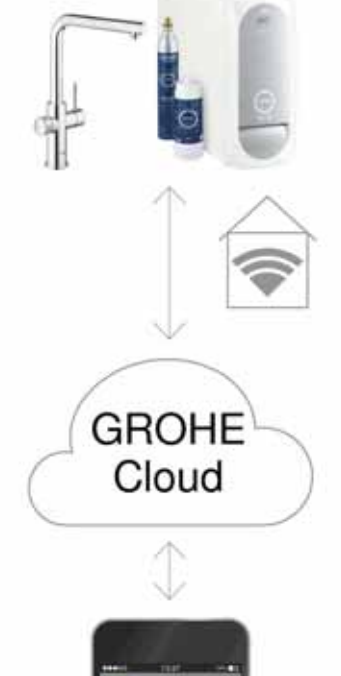

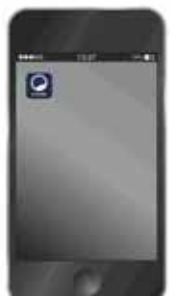

#### <span id="page-6-3"></span><span id="page-6-0"></span>**Pritaikymas**

Išmaniajame telefone turi būti įdiegta reikalinga naujausios versijos programėlė ("GROHE ONDUS"), žr. sk. apie pradinį diegimą.

## <span id="page-6-1"></span>**Funkcinės sritys**

- Geriamojo vandens ruošimas ir tiekimas
- $\cdot$  Informacija apie filtro ir CO<sub>2</sub> butelio naudojimo būseną

## <span id="page-6-2"></span>**Ryšio nustatymai**

- "GROHE Blue Home" aušintuvas turi būti prijungtas prie WLAN tinklo su nuolatine prieiga prie interneto
- "GROHE Blue Home" aušintuvo slaptažodis: žr. ant tipo lentelės arba vidinėje priekinio dangtelio pusėje
- Išmaniajame telefone **turi būti nuolatinė prieiga prie interneto**

(Nustatymai / mobilieji duomenys / įj.)

• "GROHE Blue Home" aušintuvas turi būti registruotas "GROHE ONDUS" programoje

Eksploatuojant nepalankiomis aplinkos sąlygomis, patalpose su gelžbetonio sienomis, plieno ir geležies konstrukcijomis arba netoli metalinių kliūčių (pvz., baldų) gali sutrikti ir nutrūkti WLAN ryšys.

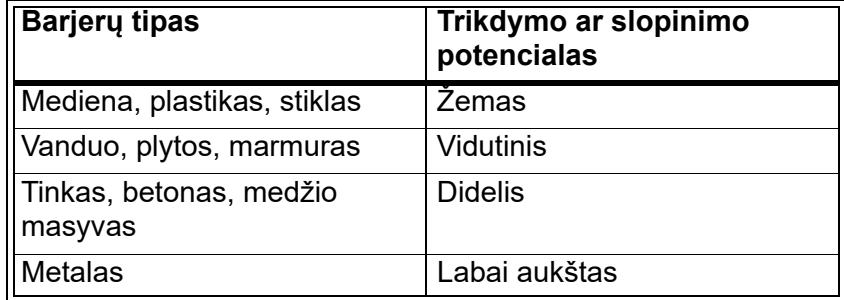

"GROHE Blue" aušintuvas veikia 2,4 GHz dažnio juostoje. Nemontuokite šalia prietaisų, kurių ta pati dažnio juosta (pvz., DECT telefony, "Bluetooth" prietaisų ir pan. (žr. gamintojo dokumentus!)).

Jeigu nėra WLAN ryšio, "GROHE Blue Home" aušintuvą galima valdyti mygtukais ant maišytuvo ir aušintuvo.

Tačiau be WLAN tinklo į sujungtą išmanųjį telefoną nesiunčiami informaciniai pranešimai. Atsiradus WLAN ryšiui, išsiunčiamas informacinis pranešimas.

슈

# <span id="page-7-0"></span>**"iOS"**

<span id="page-7-4"></span>GROHE

**iOS** House

द्धो **IOS ROOM** 

# <span id="page-7-1"></span>**"GROHE ONDUS" programos apžvalga**

Pagrindinis ekranas ("Dashboard")

- Galima naudoti namuose su tvarkoma aplinka
- Galima naudoti suformuotų kambarių priežiūrai bei susijusių prietaisų užklausoms ir reguliavimui
- Informacija apie programos priežiūrą:

Perbraukite iš kairės į dešinę: Produktų katalogas

Perbraukite iš dešinės į kairę: Integruotų produktų apžvalga

Spustelėkite meniu (Menu) arba perbraukite iš apačios į viršų:

Meniu apžvalga: My houses (Mano namai), Settings (Nustatymai), Order products (Mano produktai), Help & Support (Žinynas), Legal (Duomenų apsaugos reikalavimai ir bendrosios naudojimo sąlygos), Logout (Išsiregistruoti)

Atgal į ankstesnį ekraną galima grįžti perbraukus priešinga kryptimi arba paspaudus BACK (Atgal) arba HOME.

# <span id="page-7-2"></span>**Prieš pradedant naudoti**

Įjunkite WLAN išmaniajame telefone ir įjunkite nuolatinę prieigą prie interneto.

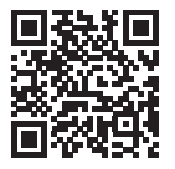

ħ

# <span id="page-7-3"></span>**"GROHE ONDUS" programos įdiegimas**

"GROHE ONDUS" galima nemokamai atsisiųsti per parduotuvę "Apple App" (reikia turėti "Apple" paskyrą).

#### **Svarbu:**

**Kad galėtumėte gauti įspėjimus kaip pranešimus išmaniajame telefone, "GROHE ONDUS" programoje išmaniajame telefone įjunkite atitinkamą informacinių pranešimų funkciją!**

Informacinių pranešimų funkcija išmaniuosiuose telefonuose veikia tik jei naudotojas prisijungęs prie programos.

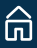

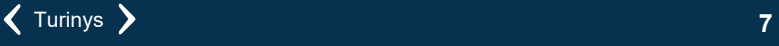

<span id="page-8-2"></span>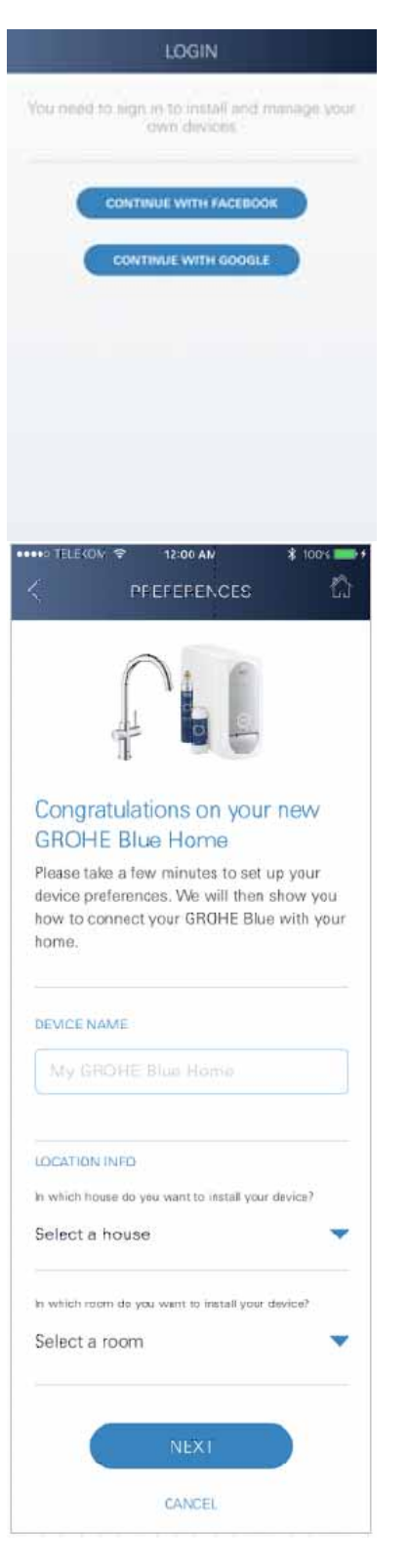

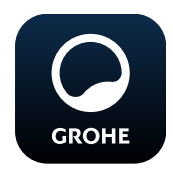

# <span id="page-8-0"></span>**"GROHE ONDUS" programos paleidimas**

Norėdami paleisti programą palieskite programos piktogramą.

# **Prisijungimas ir registracija:**

- Su turima "Google" arba "Facebook" paskyra
- Per naują "Google" arba "Facebook" paskyrą
- Per "GROHE" paskyrą
- Per "GROHE ONDUS" programėlę galima patvirtinti naudojimo sąlygas!
- Ryšys su debesija užmezgamas automatiškai
- Atidaromas pagrindinis ekranas ("Dashboard")

## <span id="page-8-1"></span>**"GROHE Blue Home" aušintuvo prijungimas prie tinklo**

### **Laikykitės programoje pateiktų instrukcijų.**

- 1. Pasirinkite tinkamą prietaisą iš katalogo.
- 2. Nurodykite prietaisą. (Dėmesio: nenaudokite specialiųjų simbolių!)
- 3. Pasirinkite / sukurkite naują namą. (Įveskite adresą ir kontaktinę informaciją. Dėmesio: nenaudokite specialiųjų simbolių!)
- 4. Pasirinkite / sukurkite naują kambarį.
- 5. Irašykite žarnos ilgi. (Ilgis be ilginimo komplekto, užsakymo Nr. 40 843, yra 110 cm)
- 6. Vandens kietumo nustatymas.
- 7. Filtro tipo pasirinkimas.
- 8. Ant "GROHE Blue Home" aušintuvo vienu metu paspauskite ir laikykite nuspaudę mygtukus  $\Box$  ir  $\bigcirc$ , kol ekrane pradės mirksėti **SE**.

#### **Svarbu**

Konfigūravimo režimas išlieka aktyvus maks. 5 minutes.

- 9. Per išmanųjį telefoną pakeiskite WLAN nustatymus.
- 10. Pasirinkite "GROHE Blue Home" tinklą ir prisijunkite. SSID: GROHE\_BLUE\_xxxxxxxx "GROHE BLUE Home" aušintuvo slaptažodis: žr. ant tipo lentelės arba vidinėje priekinio dangtelio pusėje
- 11. Persijunkite atgal j "GROHE ONDUS" programa ir sujunkite "GROHE Blue Home" aušintuvą su privačiu WLAN tinklu (WLAN tinklas turi veikti su nuolat aktyvia interneto prieiga).
- 12.Įveskite ir patvirtinkite WLAN slaptažodį.
- 13.Jei prisijungimas sėkmingas, ekrane pasirodys pranešimas SETUP SUCCESSFUL (Prisijungta sėkmingai).

"GROHE Blue Home" aušintuvas dabar užregistruotas "GROHE ONDUS" programoje ir sujungtas su debesija.

<span id="page-9-3"></span>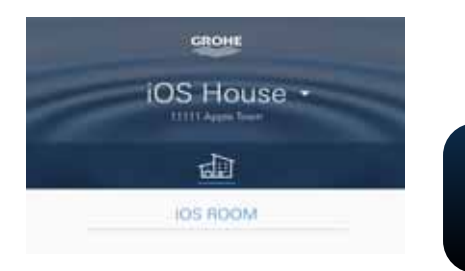

 $CO<sub>2</sub>$  ir filtravimo našumas nuolatos nustatomas ir atnaujinamas "GROHE ONDUS" programoje.

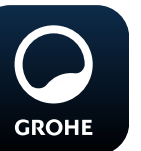

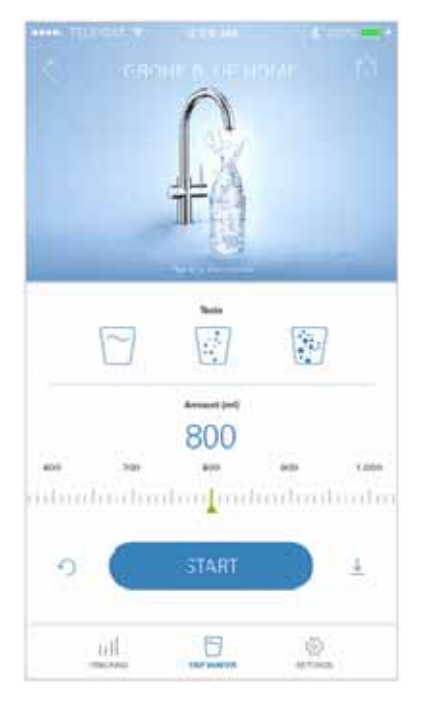

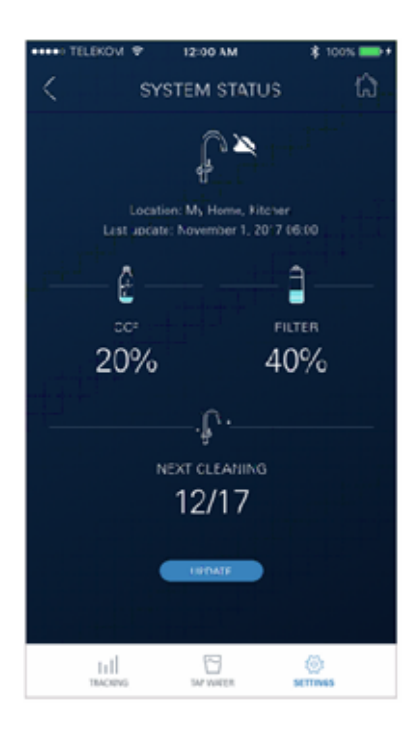

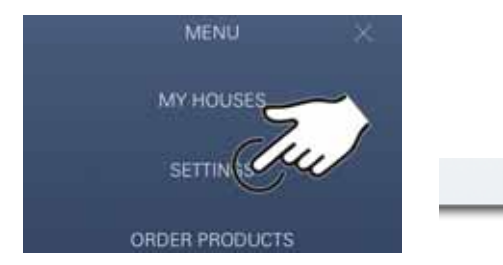

### <span id="page-9-0"></span>**Valdymas**

# **"GROHE Blue Home" vandens tiekimas**

- 1. Pasirinkite norimą kiekį.
- 2. Pasirinkite norimą skonį (nekarbonizuotas, vidutiniškai karbonizuotas, karbonizuotas).
- 3. Paspauskite "Start" simbolį.

## <span id="page-9-1"></span>**Patikrinkite sistemos būseną**

- 1. Paspauskite Nustatymai / Sistemos būsena
- 2. Paspauskite ant maišytuvo vandens tiekimo nustatymų

# <span id="page-9-2"></span>**Pavadinimų / nustatymų keitimas**

- 1. Spustelėkite Meniu arba perbraukite iš apačios į viršų.
- 2. Pasirinkite meniu MY HOUSES (Mano namai). Čia galima redaguoti, pašalinti arba pridėti namus, adresus ir kambarius.
- 3. Pasirinkite norimą meniu punktą.

# **Pastaba**

Pavadinimų / nustatymų pakeitimai perkeliami tiesiai į debesiją!

<span id="page-10-3"></span>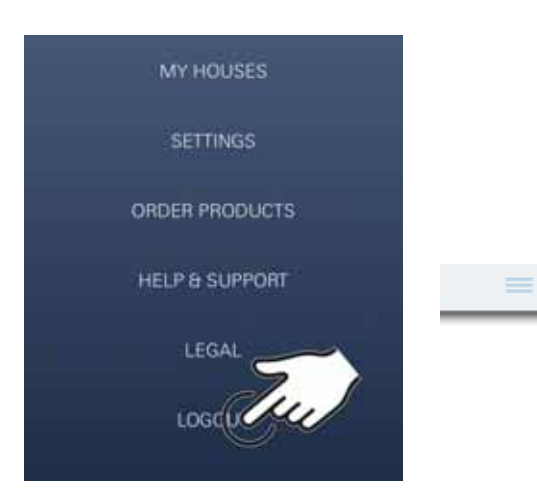

#### 12:00 AM ₹ **SYSTEM STATUS** ₽ Location: My Home, Kitchen<br>Last spilate: November 1, 2017-06:00 ₫ Ê co FILTER 20%  $2%$ **ARTISTS ALLES** Ţ. NEXT CLEANING 12/17 **EDIAT CLEANING** 且  $1\mathrm{d}$ 2

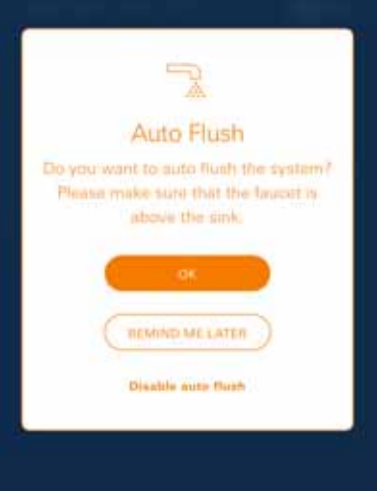

## <span id="page-10-0"></span>**Gamyklinių nustatymų atkūrimas**

• Ant "GROHE Blue Home" aušintuvo vienu metu paspauskite ir laikykite nuspaudę mygtukus  $\Box$ ,  $\Delta$  ir  $\bigcirc$ , kol ekrane pradės mirksėti **PA**.

# <span id="page-10-1"></span>**Išsiregistravimas**

- 1. Spustelėkite Meniu arba perbraukite iš apačios į viršų.
- 2. Palieskite LOGOUT (Išsiregistruoti).
- 3. Uždarykite "GROHE ONDUS" programą.

# <span id="page-10-2"></span>**Pranešimai**

Apie kritines  $CO<sub>2</sub>$  ir filtravimo našumo vertes informuojama pranešimais "ONDUS" programoje bei trumposiomis žinutėmis išmaniuosiuose telefonuose.

Jeigu reikia atnaujinti programą arba įrenginio aparatinę jrangą, išmanusis telefonas turi būti šalia "GROHE Blue Home" aušintuvo. Taip galima kontroliuoti ir pašalinti galimus veikimo pertrūkius.

## **Svarbu:**

Informaciniai pranešimai turi būti ijungti "GROHE **ONDUS" programėlėje išmaniajame telefone!**

**Informacinių pranešimų funkcija išmaniuosiuose telefonuose veikia tik jei naudotojas prisijungęs prie programos.**

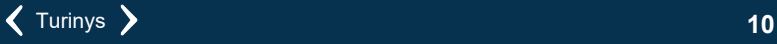

# <span id="page-11-0"></span>**"Android"**

# <span id="page-11-1"></span>**"GROHE ONDUS" programos apžvalga**

Pagrindinis ekranas ("Dashboard")

- Galima naudoti namuose su tvarkoma aplinka
- Galima naudoti suformuotų kambarių priežiūrai bei susijusių prietaisų užklausoms ir reguliavimui
- Informacija apie programos priežiūrą Perbraukite iš kairės į dešinę: Produktų katalogas

Perbraukite iš dešinės į kairę: Integruotų produktų apžvalga

Perbraukite iš apačios į viršų: Meniu apžvalga: My houses (Mano namai), Settings (Nustatymai), Order products (Mano produktai), Help & Support (Žinynas), Legal (Duomenų apsaugos reikalavimai ir bendrosios naudojimo sąlygos), Logout (Išsiregistruoti)

Atgal į ankstesnį ekraną paspaudus BACK (Atgal) arba HOME.

# <span id="page-11-2"></span>**Prieš pradedant naudoti**

Įjunkite WLAN mobiliajame galiniame prietaise ir įjunkite nuolatinę prieigą prie interneto.

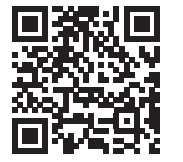

ħ

## <span id="page-11-3"></span>**"GROHE ONDUS" programos įdiegimas**

"GROHE ONDUS" galima nemokamai atsisiųsti per parduotuvę "Google Play" (reikia turėti "Google" paskyrą).

#### **Svarbu:**

**Kad galėtumėte gauti įspėjimus kaip pranešimus**  išmaniajame telefone, "GROHE ONDUS" programoje **išmaniajame telefone įjunkite atitinkamą informacinių pranešimų funkciją!**

Informacinių pranešimų funkcija išmaniuosiuose telefonuose veikia tik jei naudotojas prisijungęs prie programos.

<span id="page-11-4"></span>GROHE Android House HOID CITY, 11111 AND FOID STREET

ANDROID ROOM

(45)

पण

<span id="page-12-2"></span>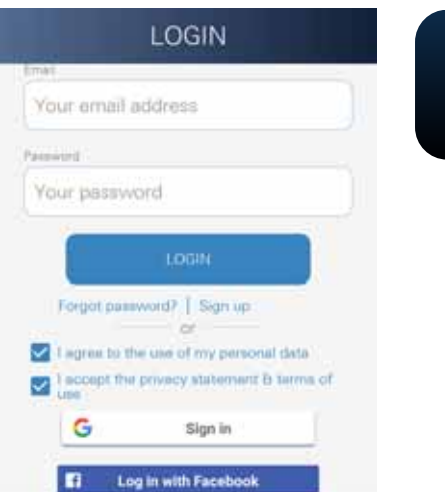

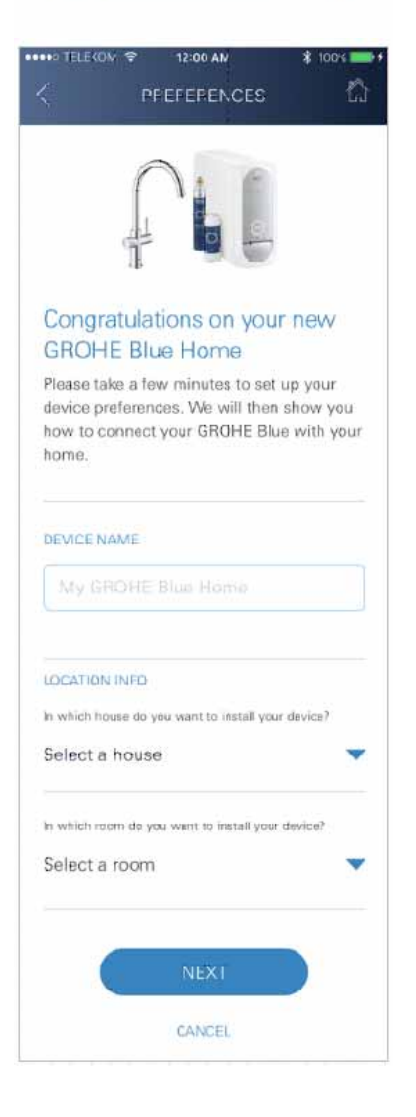

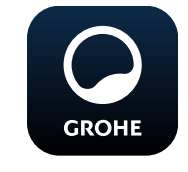

# <span id="page-12-0"></span>**"GROHE ONDUS" programos paleidimas**

Norėdami paleisti programą palieskite programos piktogramą.

## **Prisijungimas ir registracija:**

- Su turima "Google" arba "Facebook" paskyra
- Per naują "Google" arba "Facebook" paskyrą
- Per "GROHE" paskyrą
- Per "GROHE ONDUS" programėlę galima patvirtinti duomenų apsaugos nuostatas!
- Ryšys su debesija užmezgamas automatiškai
- Atidaromas pagrindinis ekranas ("Dashboard")

#### <span id="page-12-1"></span>**"GROHE Blue Home" aušintuvo prijungimas prie tinklo**

#### **Laikykitės programoje pateiktų instrukcijų.**

- 1. Pasirinkite tinkamą prietaisą iš katalogo.
- 2. Nurodykite prietaisą. (Dėmesio: nenaudokite specialiųjų simbolių!)
- 3. Pasirinkite / sukurkite naują namą. (Įveskite adresą ir kontaktinę informaciją. Dėmesio: nenaudokite specialiųjų simbolių!)
- 4. Pasirinkite / sukurkite naują kambarį.
- 5. Įrašykite žarnos ilgį. (Ilgis be ilginimo komplekto, užsakymo Nr. 40 843, yra 110 cm)
- 6. Vandens kietumo nustatymas.
- 7. Filtro tipo pasirinkimas.
- 8. Ant "GROHE Blue Home" aušintuvo vienu metu paspauskite ir laikykite nuspaudę mygtukus  $\Box$  ir  $\bigcirc$ , kol ekrane pradės mirksėti **SE**.

#### **Svarbu**

Konfigūravimo režimas išlieka aktyvus maks. 5 minutes.

- 9. Per išmanųjį telefoną pakeiskite WLAN nustatymus.
- 10. Pasirinkite "GROHE Blue Home" tinklą ir prisijunkite. SSID: GROHE\_BLUE\_xxxxxxxx "GROHE BLUE Home" aušintuvo slaptažodis: žr. ant tipo lentelės arba vidinėje priekinio dangtelio pusėje
- 11. Persijunkite atgal į "GROHE ONDUS" programą ir sujunkite "GROHE Blue Home" aušintuvą su privačiu WLAN tinklu (WLAN tinklas turi veikti su nuolat aktyvia interneto prieiga).
- 12.Įveskite ir patvirtinkite WLAN slaptažodį.
- 13.Jei prisijungimas sėkmingas, ekrane pasirodys pranešimas SETUP SUCCESSFUL (Prisijungta sėkmingai).

"GROHE Blue Home" aušintuvas dabar užregistruotas "GROHE ONDUS" programoje ir sujungtas su debesija.

<span id="page-13-3"></span>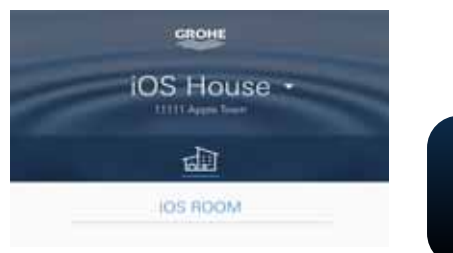

 $CO<sub>2</sub>$  ir filtravimo našumas nuolatos nustatomas ir atnaujinamas "GROHE ONDUS" programoje.

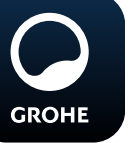

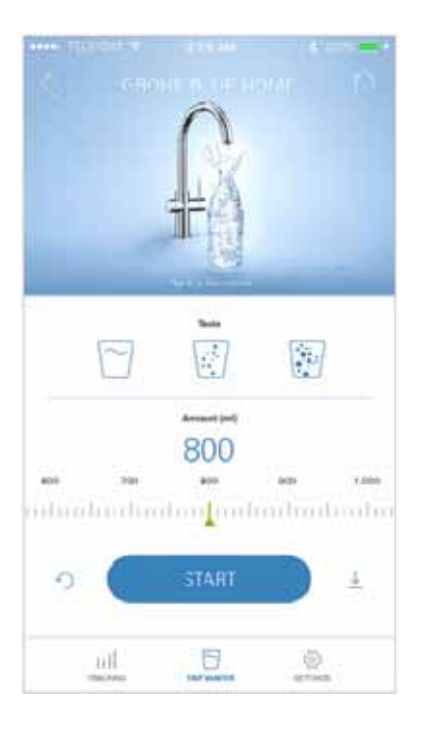

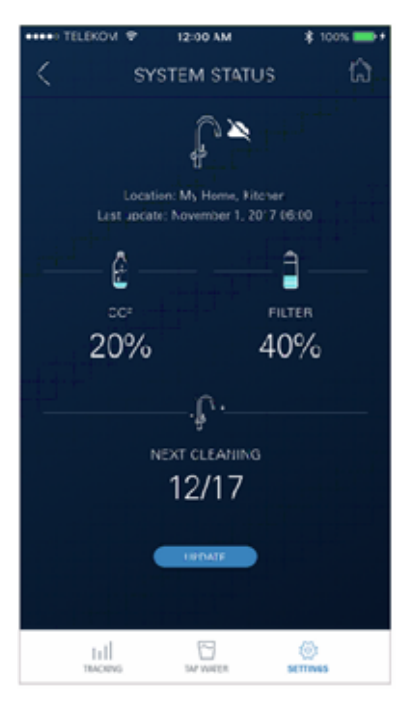

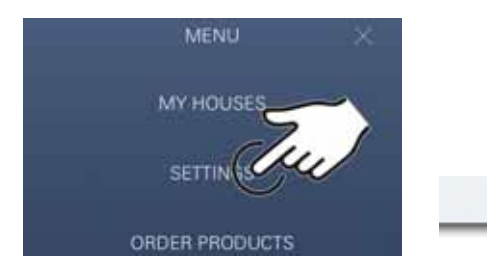

#### <span id="page-13-0"></span>**Valdymas**

#### **"GROHE Blue Home" vandens tiekimas**

- 1. Pasirinkite norimą kiekį.
- 2. Pasirinkite norimą skonį. (nekarbonizuotas, vidutiniškai karbonizuotas, karbonizuotas)
- 3. Paspauskite "Start" simbolį.

#### <span id="page-13-1"></span>**Patikrinkite sistemos būseną**

- 1. Paspauskite Nustatymai / Sistemos būsena.
- 2. Paspauskite ant maišytuvo vandens tiekimo nustatymų.

## <span id="page-13-2"></span>**Pavadinimų / nustatymų keitimas**

- 1. Spustelėkite Meniu arba perbraukite iš apačios į viršų.
- 2. Pasirinkite meniu MY HOUSES (Mano namai). Čia galima redaguoti, pašalinti arba pridėti namus, adresus ir kambarius.
- 3. Pasirinkite norimą meniu punktą.

#### **Pastaba**

Pavadinimų / nustatymų pakeitimai perkeliami tiesiai į debesiją!

<span id="page-14-3"></span>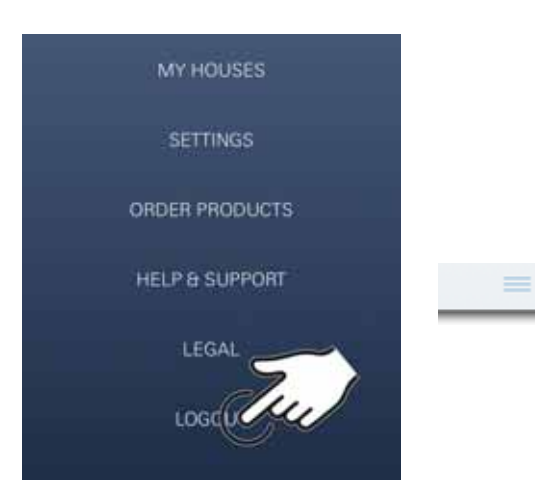

# 12:00 AM ₹ n **SYSTEM STATUS** 휶 Location, My Home, Kitchen<br>Last update: November 1, 2017 06:00 Ô ٥ co FILTER 2% 20% **ARTIST ALLEY**  $\hat{\Psi}$ NEXT CLEANING 12/17 **EDIAT CLEANING**  $1/1$ e 으 R Auto Flush Do you want to auto flush the system? Please make sure that the faucet is above the sink. **REMAND ME LATER Disable puts flush**

## <span id="page-14-0"></span>**Gamyklinių nustatymų atkūrimas**

• Ant "GROHE Blue Home" aušintuvo vienu metu paspauskite ir laikykite nuspaudę mygtukus  $\Box$ ,  $\Delta$  ir  $\bigcirc$ , kol ekrane pradės mirksėti **PA**.

## <span id="page-14-1"></span>**Išsiregistravimas**

- 1. Spustelėkite Meniu arba perbraukite iš apačios į viršų.
- 2. Palieskite LOGOUT (Išsiregistruoti).
- 3. Uždarykite "GROHE ONDUS" programą.

# <span id="page-14-2"></span>**Pranešimai**

Apie kritines  $CO<sub>2</sub>$  ir filtravimo našumo vertes informuojama pranešimais "ONDUS" programoje bei trumposiomis žinutėmis išmaniuosiuose telefonuose. Jeigu reikia atnaujinti programą arba įrenginio aparatinę

jrangą, išmanusis telefonas turi būti šalia "GROHE Blue Home" aušintuvo. Taip galima kontroliuoti ir pašalinti galimus veikimo pertrūkius.

#### **Svarbu:**

Informaciniai pranešimai turi būti ijungti "GROHE **ONDUS" programėlėje išmaniajame telefone!**

**Informacinių pranešimų funkcija išmaniuosiuose telefonuose veikia tik jei naudotojas prisijungęs prie programos.**

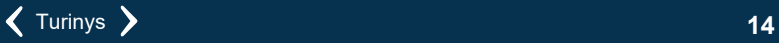

<span id="page-15-2"></span>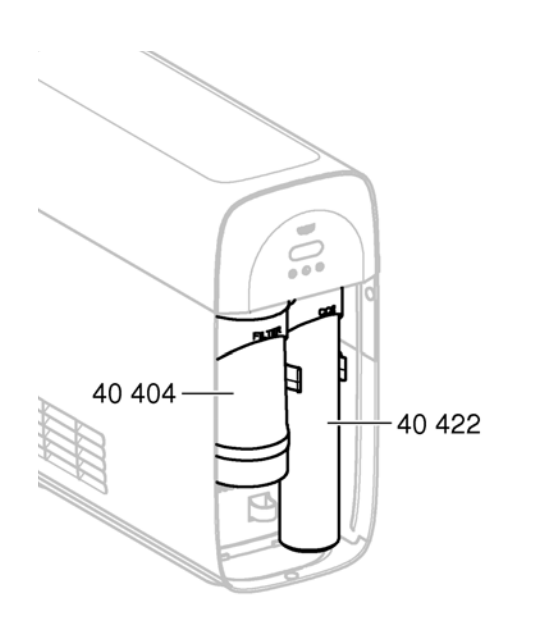

# <span id="page-15-0"></span>**Techninė priežiūra**

Filtrų ir  $CO<sub>2</sub>$  įdėklus reikia atnaujinti vadovaujantis "GROHE BLUE Home" aušintuvo arba ..ONDUS" programos rodmenimis.

Jeigu išnaudotas filtro našumas arba  $CO<sub>2</sub>$  butelis, nebebus tiekiamas norimas vanduo. (nekarbonizuotas, vidutiniškai karbonizuotas,

karbonizuotas)

Higienos sumetimais aušintuvą-karbonizatorių reikia valyti vieną kartą per metus. Valykite prieš pakeisdami filtro įdėklą.

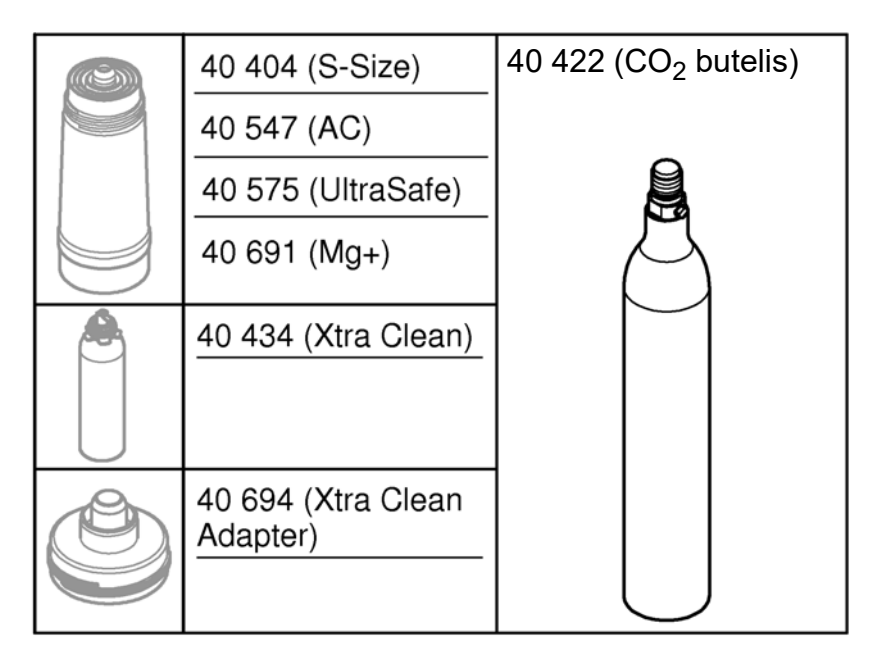

# <span id="page-15-1"></span>**Triktys**

Apie sistemos triktis praneša mirksinti aušintuvo rankenėlė arba programos žinutė.

**Vieną triktį gali būti nulėmusios kelios priežastys.**

**Lentelėje (16 p.) išvardytos galimos priežastys.**

**Patikrinkite, ar nėra jokių trikčių priežasčių.**

**Jeigu atlikus visus patikrinimus nepašalinama klaida, triktį turi pašalinti gamyklos inžinierius.**

# <span id="page-16-0"></span>**Techninė priežiūra**

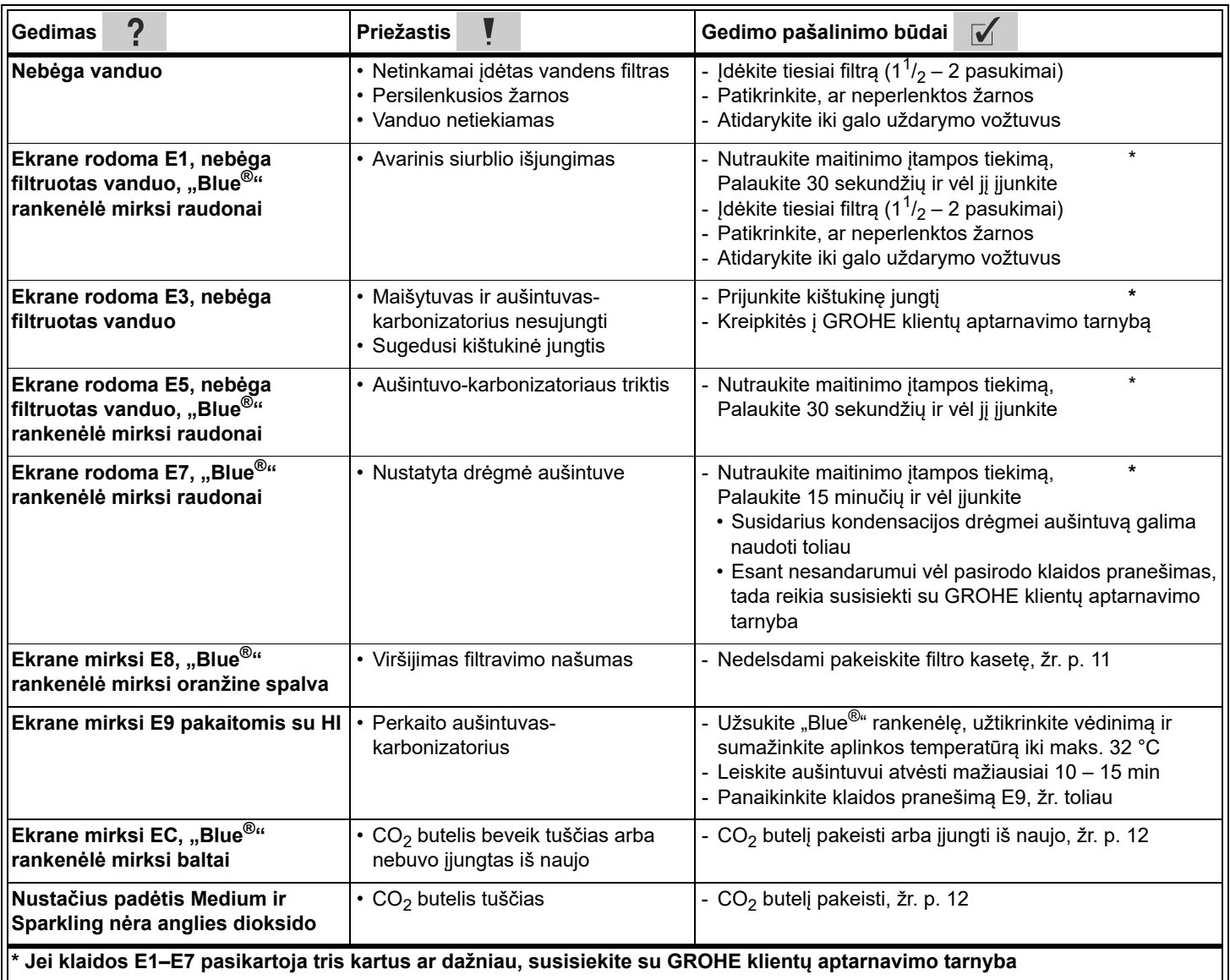

# **Programos "Service Ondus" techninė priežiūra**

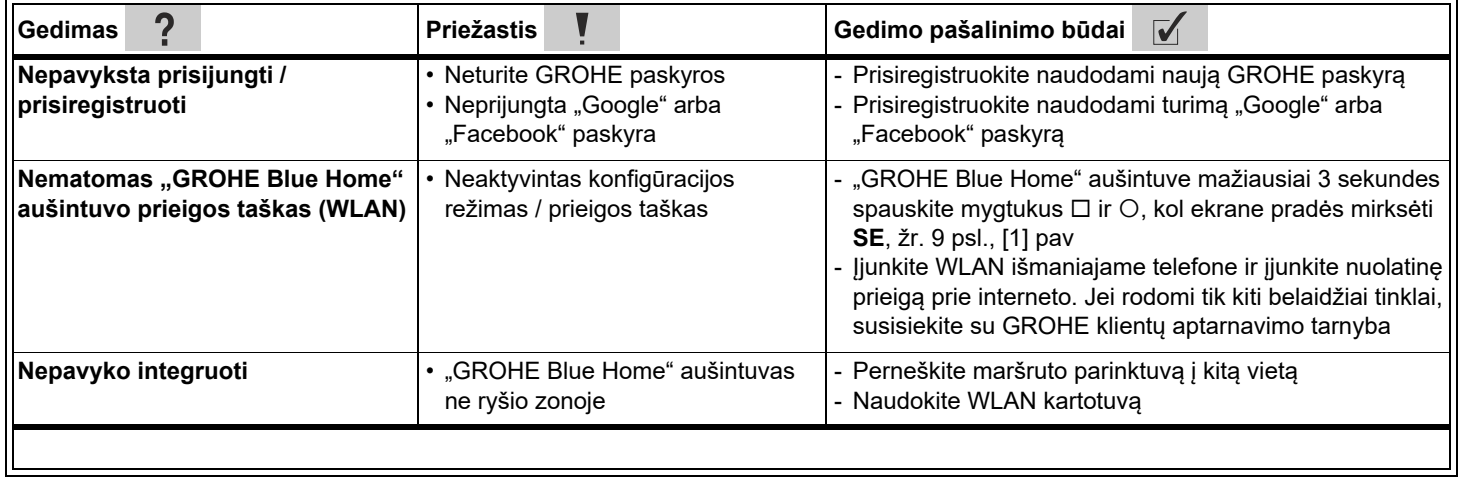

 $\circledR$